## 13. iPads mit Apple Configurator 2 in die ASM Verwaltung

Wir wollen ein iPad, das nicht per DEP vom Händler unserem Apple School Manager zugeordnet wurde, in die Verwaltung unseres ASMs (Apple School Managers) und in Folge unseres Mobile Devise Managements (hier Intune) transferieren. Dazu müssen wir folgende Schritte erledigen:

- Voraussetzung: Auf einem Apple Gerät mit MAC OS Betriebssystem die App Apple Configurator 2 installieren.
- Voraussetzung: Wir verbinden unser iPad mit dem Apple Computer über USB Kabel. Mittels eines USB HUBs können auch mehrere iPads mit dem Apple Computer verbunden werden. Unsere iPads erscheinen im Apple Configurator 2.
- Im Apple Configurator 2 tragen wir unsere Organisation (ASM) ein.
- Im Apple Configurator 2 über den Menüpunkt Vorbereiten transferieren wir das iPad in  $\bullet$ unseren ASM (Apple School Manager).
- Im ASM weisen wir dann über den Menüpunkt Gerätezuweisung diesem iPad unser Intune als Mobile Device Management zu.
- $\bullet$ In Intune kontrollieren wir die Einschränkungen bei Gerätezuweisungen: iPads dürfen nicht blockiert werden.
- In Intune sollte nach einer Synchronisierung das Gerät erscheinen und wir weisen dem Gerät  $\bullet$ das richtige Registrierungsprofil zu.
- Wenn wir jetzt das iPad zurücksetzen, sollte sich unser Gerät in Intune (MS Endpoint Manager) registrieren: am iPad Einstellungen  $\rightarrow$  Allgemein  $\rightarrow$  Zurücksetzen  $\rightarrow$  Alle Inhalte & Einstellungen löschen.
- Das iPad verhält sich wie ein Gerät, das per DEP vom Händler unserem ASM zugewiesen wurde.
- Eventuell müssen wir nach dem erfolgreichen Zurücksetzen des iPads das Intune Unternehmensportal auf dem iPad von Hand starten und uns mit unserer verwalteten Apple ID (schulische Emailadresse aus Office365) im Unternehmensportal anmelden.

## MAC Angebot der ACP Götzis vom Juni 2021:

Apple Mac mini PC mit M1 CPU, 8GB RAM, 512GB SSD, MacOS BigSur 11.0 785,00 €

Voraussetzung:

- Apple Gerät mit MAC OS Betriebssystem und installierter Apple Configurator 2 APP. Verbindung des Apple Geräts mit dem iPADS über USB Kabel.
- 

Apple Gerät mit MAC OS Betriebssystem und installierter Apple Configurator 2 APP Wir fügen unsere Organisation (ASM) hinzu.

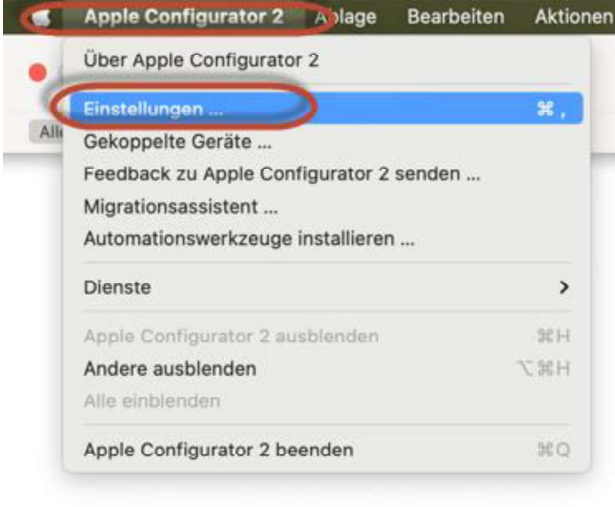

Alle Gerät  $\bullet$   $\circ$   $\circ$  $\odot$ **En BRG & B., Schoren BRG & BORG Schoren BRG & B** Schore Name: BRG & BORG Schorer pple-ID: adr Telefon: +43 5572 2505012 E-Mail: administrator.apple@brg-sch Adresse: Höchsterstrasse 32<br>6850 Dornbirn<br>AT Betreuung identität einbl  $\circ$   $\circ$ 

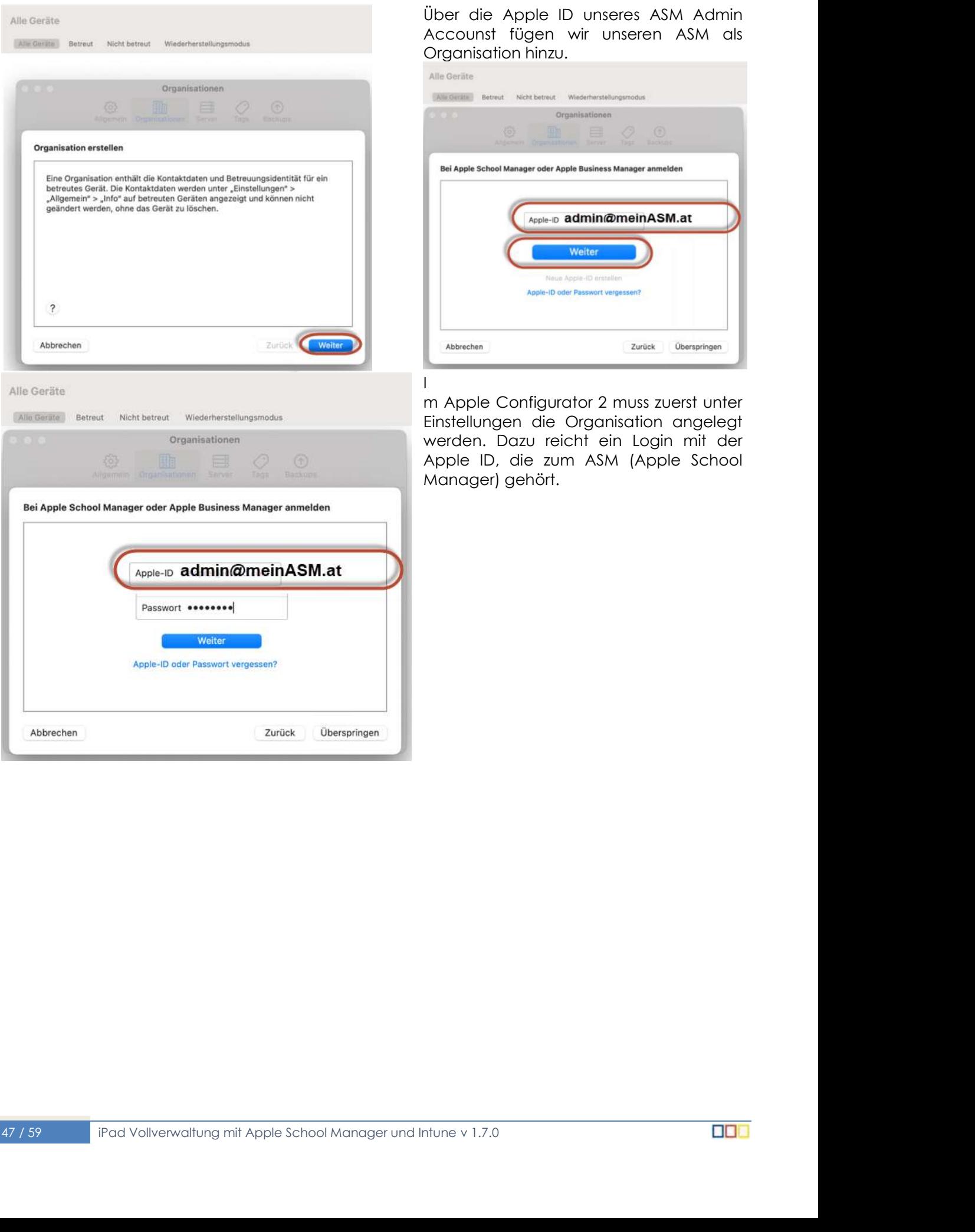

Über die Apple ID unseres ASM Admin<br>Accounst fügen wir unseren ASM als Organisation hinzu.

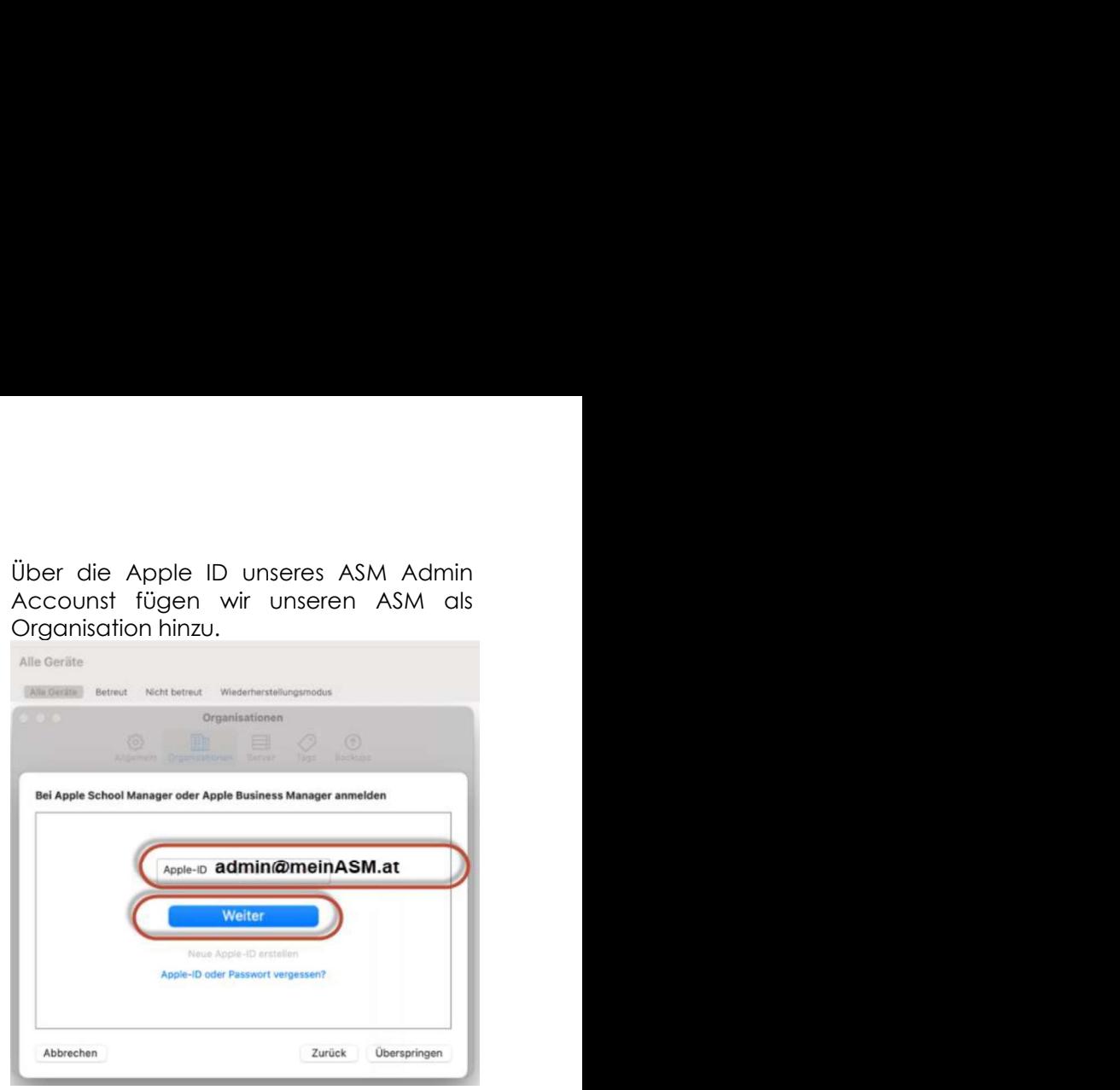

m Apple Configurator 2 muss zuerst unter Einstellungen die Organisation angelegt werden. Dazu reicht ein Login mit der Apple ID, die zum ASM (Apple School Manager) gehört.

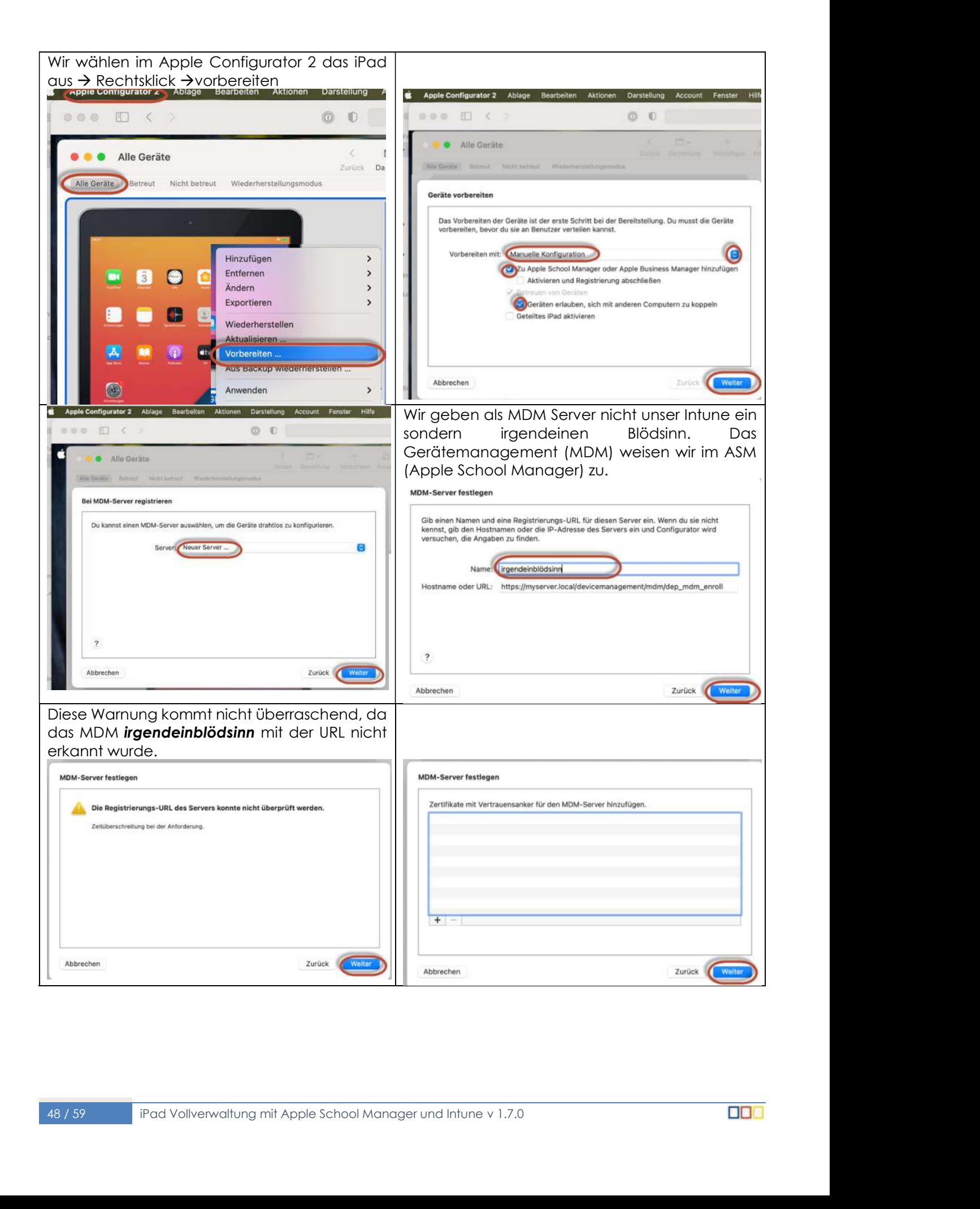

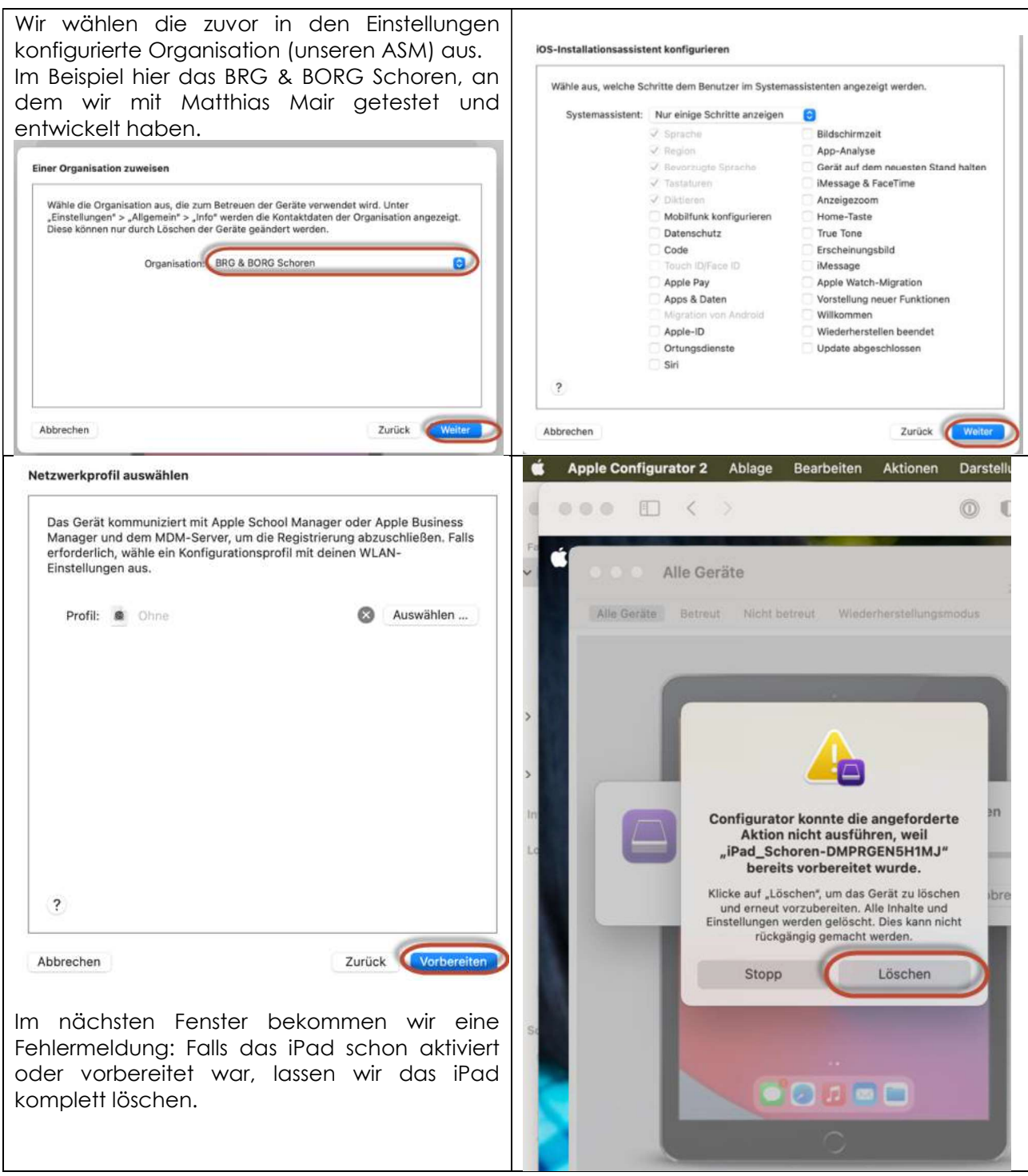

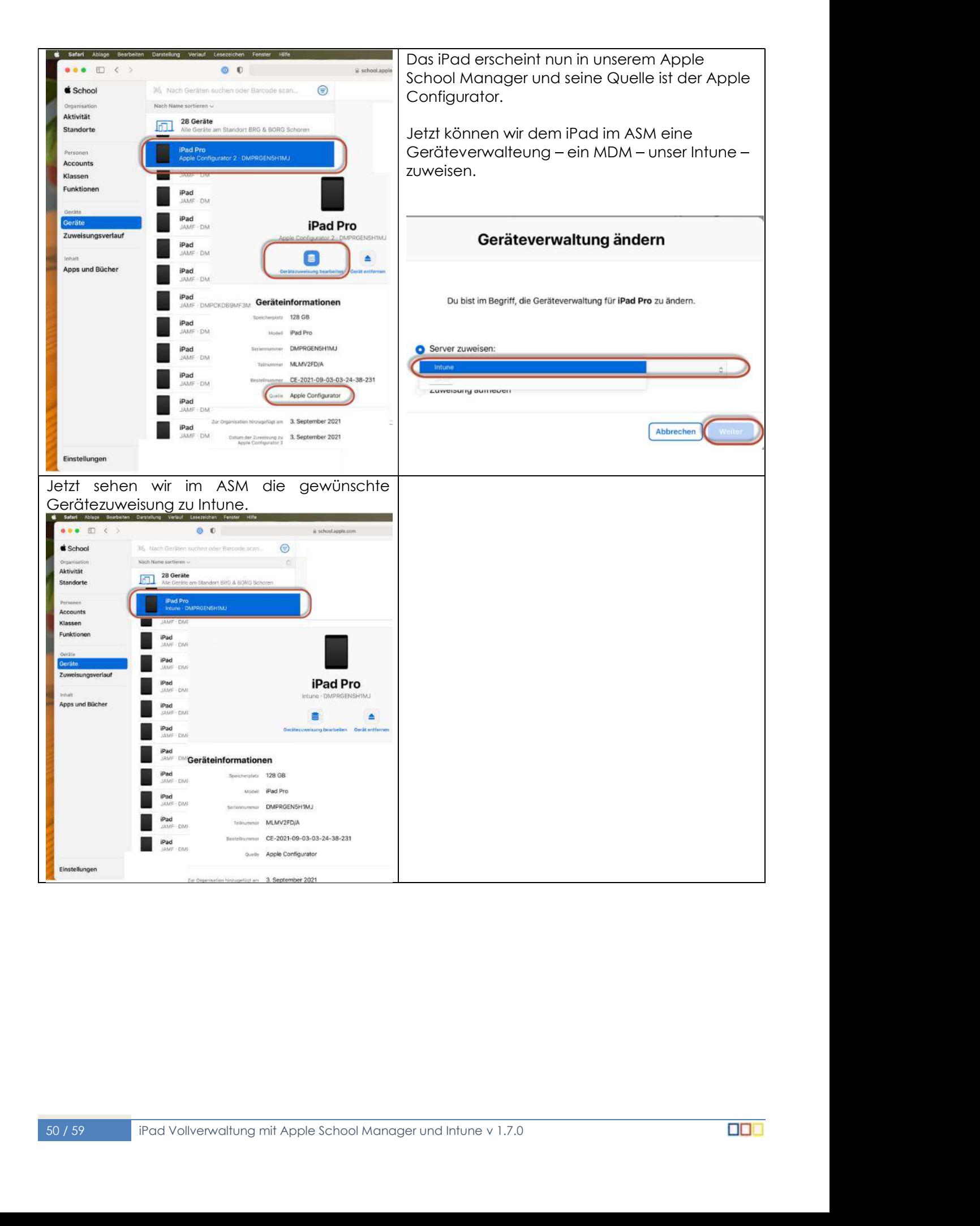

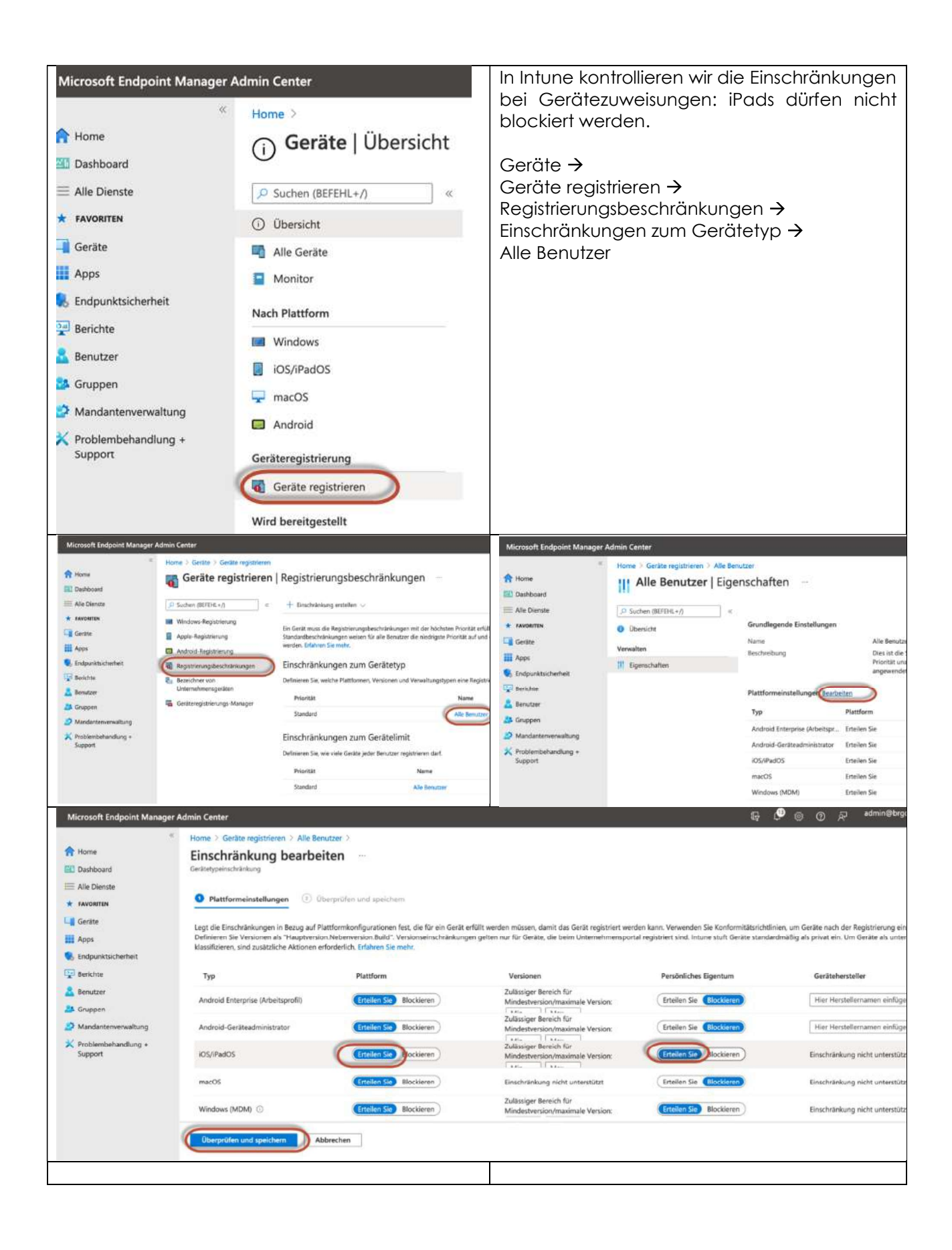

In Intune sollte nach einer Synchronisierung das Gerät erscheinen und wir weisen dem Gerät das richtige Registrierungsprofil zu.

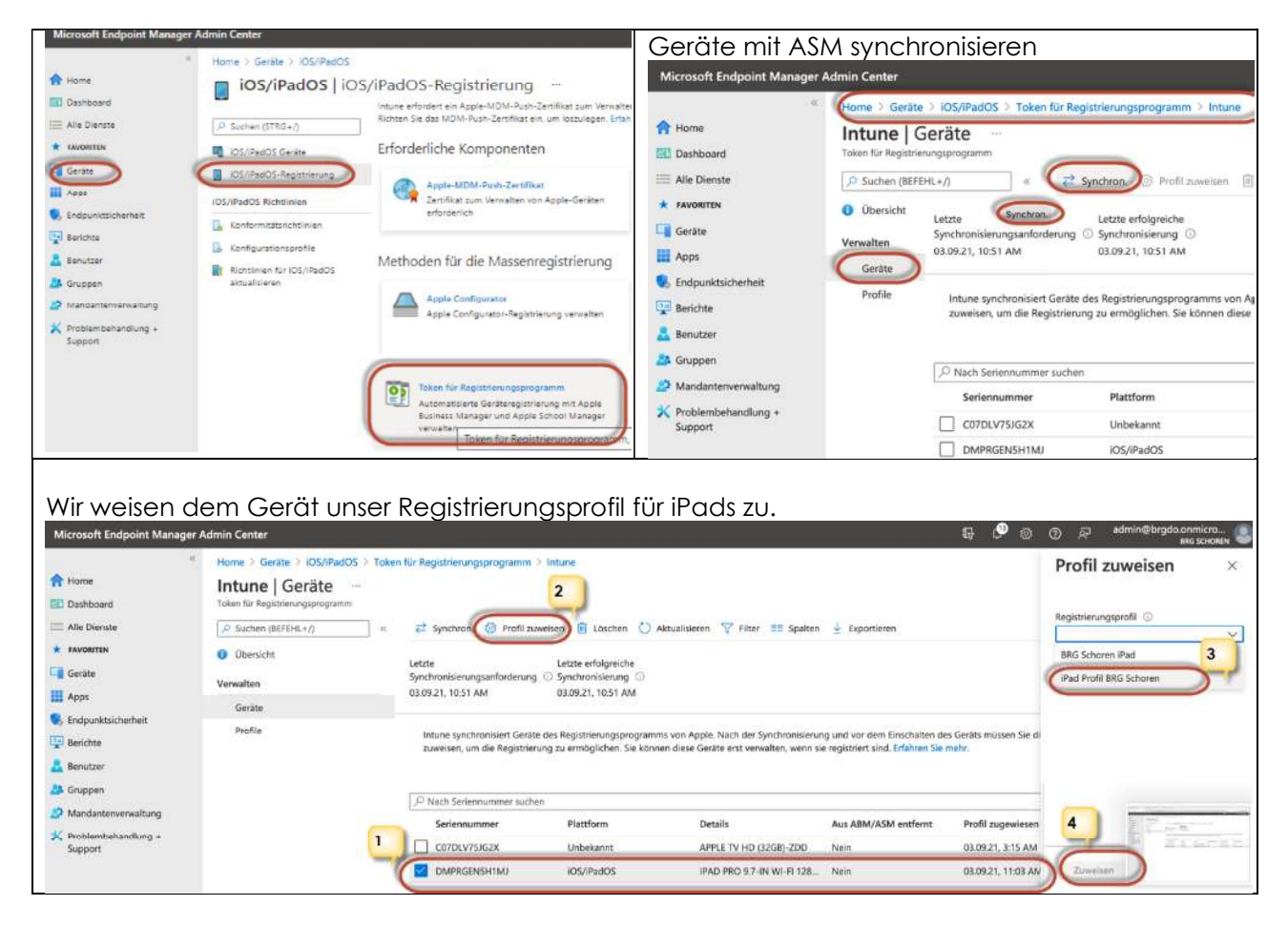

- Wenn wir jetzt das iPad zurücksetzen, sollte sich unser Gerät in Intune (MS Endpoint Manager)  $\bullet$ registrieren: am iPad Einstellungen  $\rightarrow$  Allgemein  $\rightarrow$  Zurücksetzen  $\rightarrow$  Alle Inhalte & Einstellungen löschen.
- Das iPad verhält sich wie ein Gerät, das per DEP vom Händler unserem ASM zugewiesen  $\bullet$ wurde.
- Eventuell müssen wir nach dem erfolgreichen Zurücksetzen des iPads das Intune  $\bullet$ Unternehmensportal auf dem iPad von Hand starten und uns mit unserer verwalteten Apple ID (schulische Emailadresse aus Office365) im Unternehmensportal anmelden.

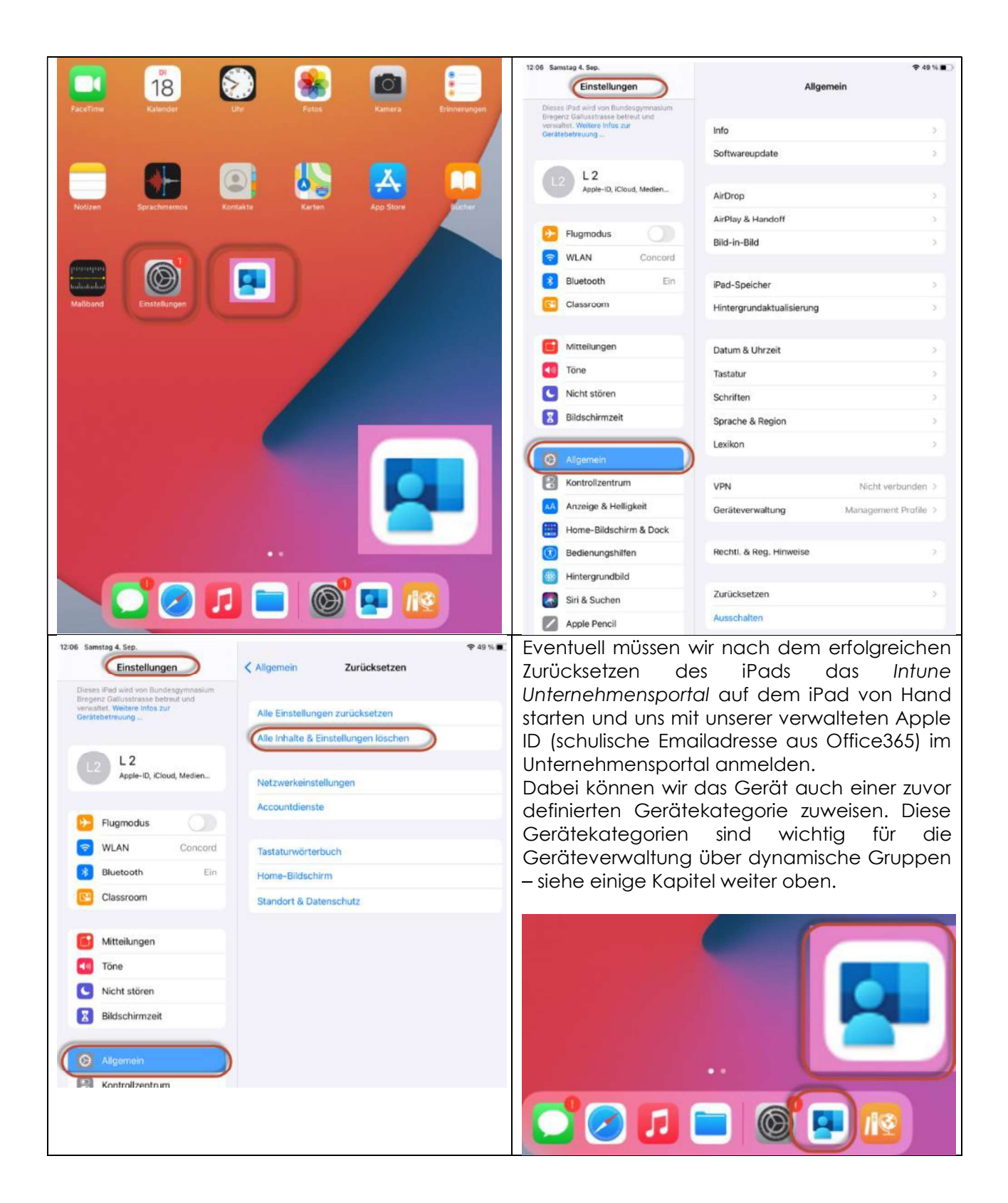

Optional und vorläufig nicht erforderlich: Apple Configurator - Registrierungsprofil.

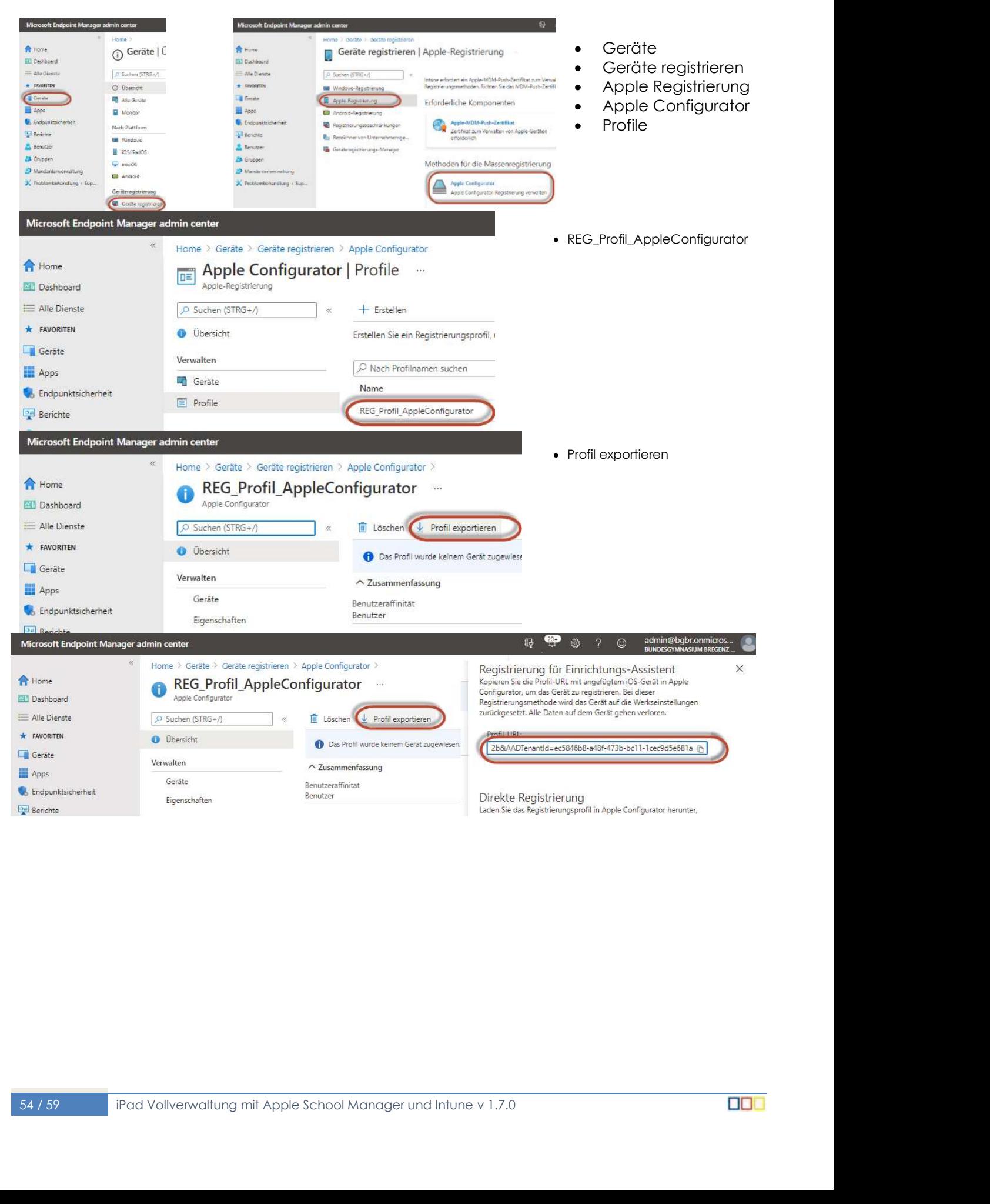